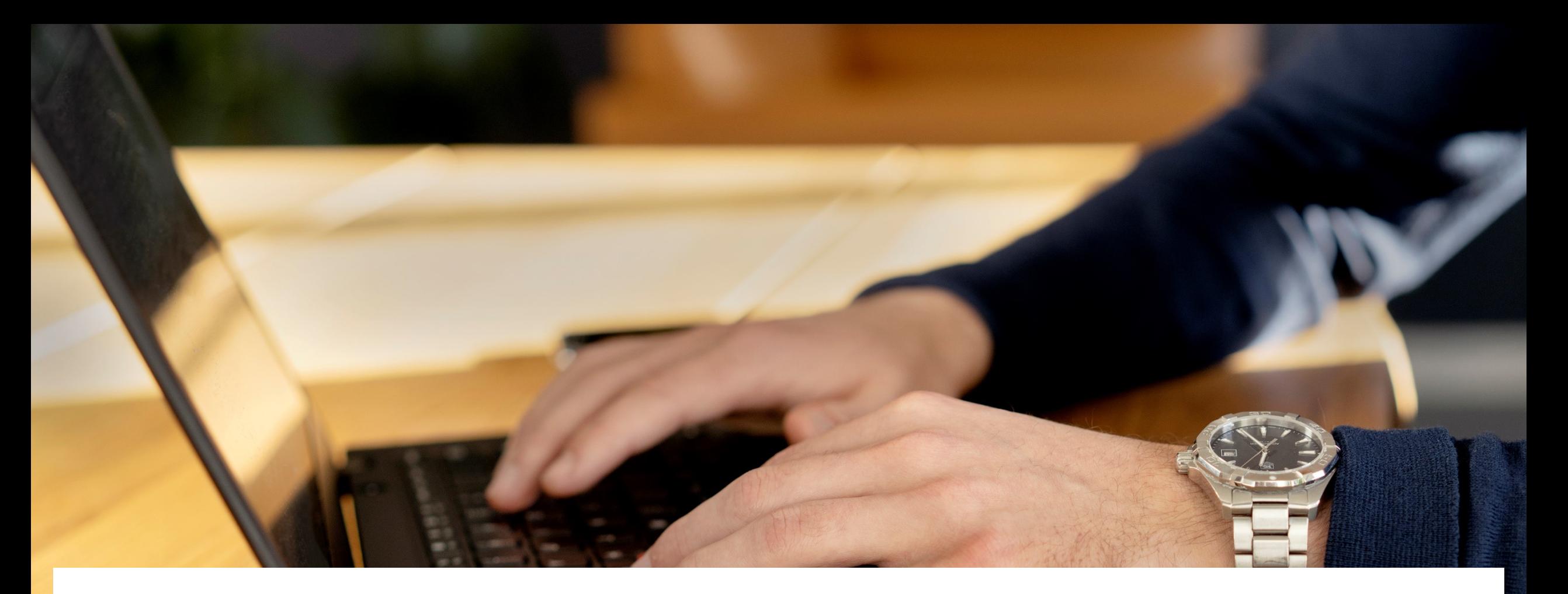

Minivejledning til kopiering af regnskab ved udgiftsopfølgning 2

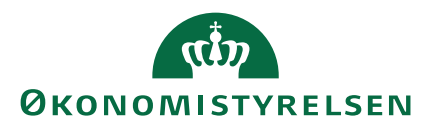

Juni 2022

I denne vejledning beskrives hvorledes regnskabstal for juli måned kan kopieres ind i udgiftsopfølgningsversionen i Statens Budgetsystem (SBS) ved udgiftsopfølgning 2.

Hvis I ønsker at kopiere jeres budget fra en tidligere opfølgning ind som grundlag for jeres udgiftsopfølgning 2, skal dette ske inden I kopierer jeres regnskabstal for juli måned ind i udgiftsopfølgningsversionen.

I denne forbindelse er det vigtigt at bemærke at regnskabstal automatisk findes i versionen i SBS. Det er kun relevant at kopiere regnskabstal ind i udgiftsopfølgningsversionen ved udgiftsopfølgning 2, da opfølgning typisk laves forskudt på grund af sommerferie og regnskabstal for juli måned derfor er tilgængelige.

### Kontakt

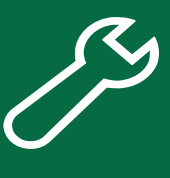

Hvis I oplever udfordringer med jeres kopiering kan I oprette en sag i SAMs serviceportal ved at følge nedenstående link:

I kan altid få oplysninger om eventuelle generelle udfordringer på driftstatus

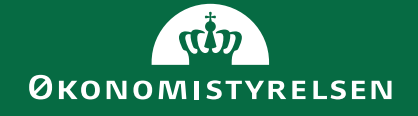

# 1. Åben kopieringsskema

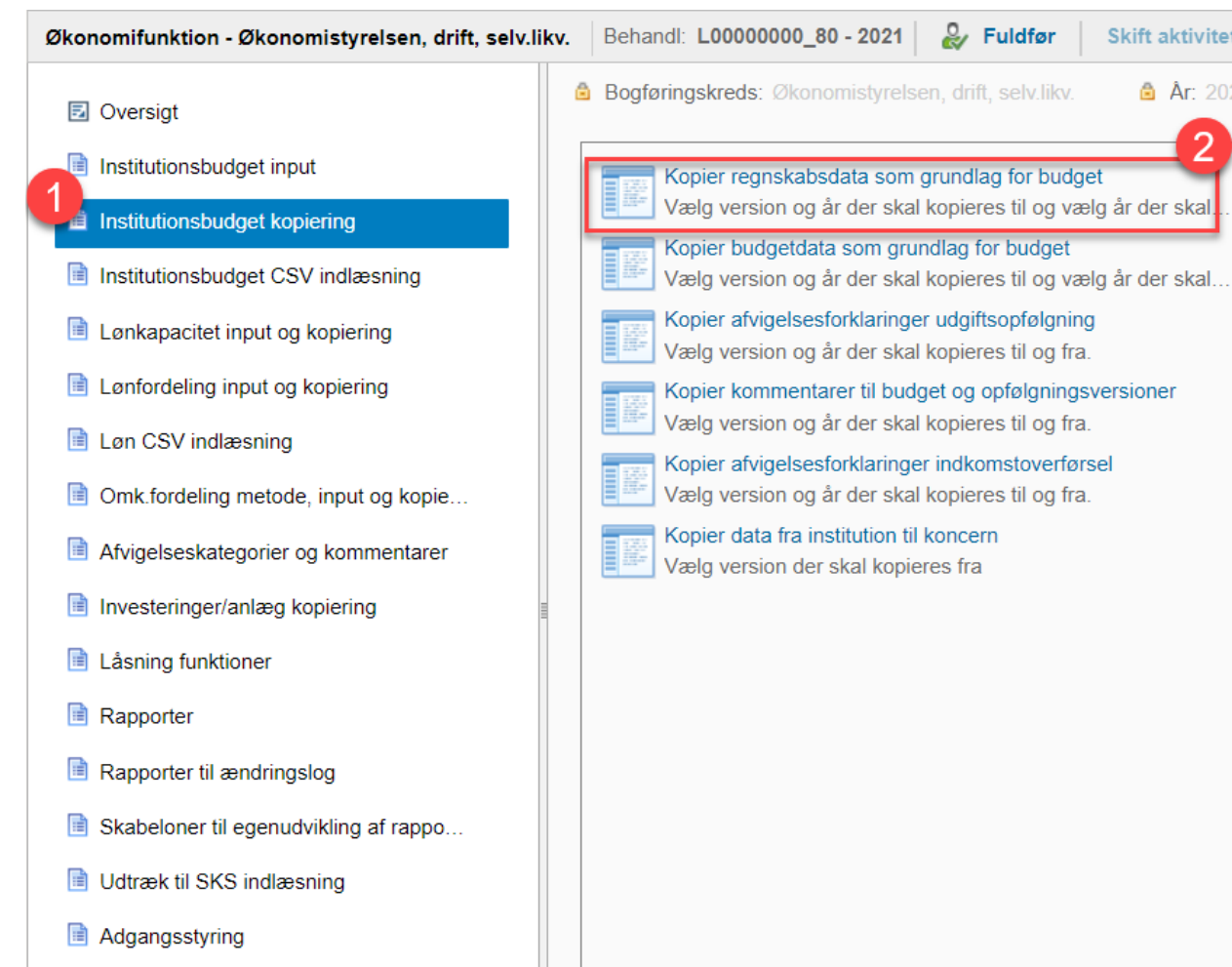

#### **Opmærksomhedspunkt:**

Hvis ikke skemaet "Kopier regnskabsdata som grundlag for budget" er tilgængeligt i jeres procesflow er det muligt at tilføje det, ved at følge nedenstående vejledning og bruge det tekniske navn: MAP0204\_WB11

[https://oes.dk/media/39963/vejlednin](https://oes.dk/media/39963/vejledning-i-tilfoejelsen-af-et-skema-til-processkabelon.pdf) g-i-tilfoejelsen-af-et-skema-tilprocesskabelon.pdf

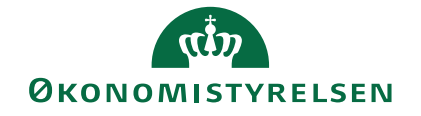

### 2. Udfyldelse af ledetekster

#### Udfyld ledetekstvinduet, som angivet nedenfor

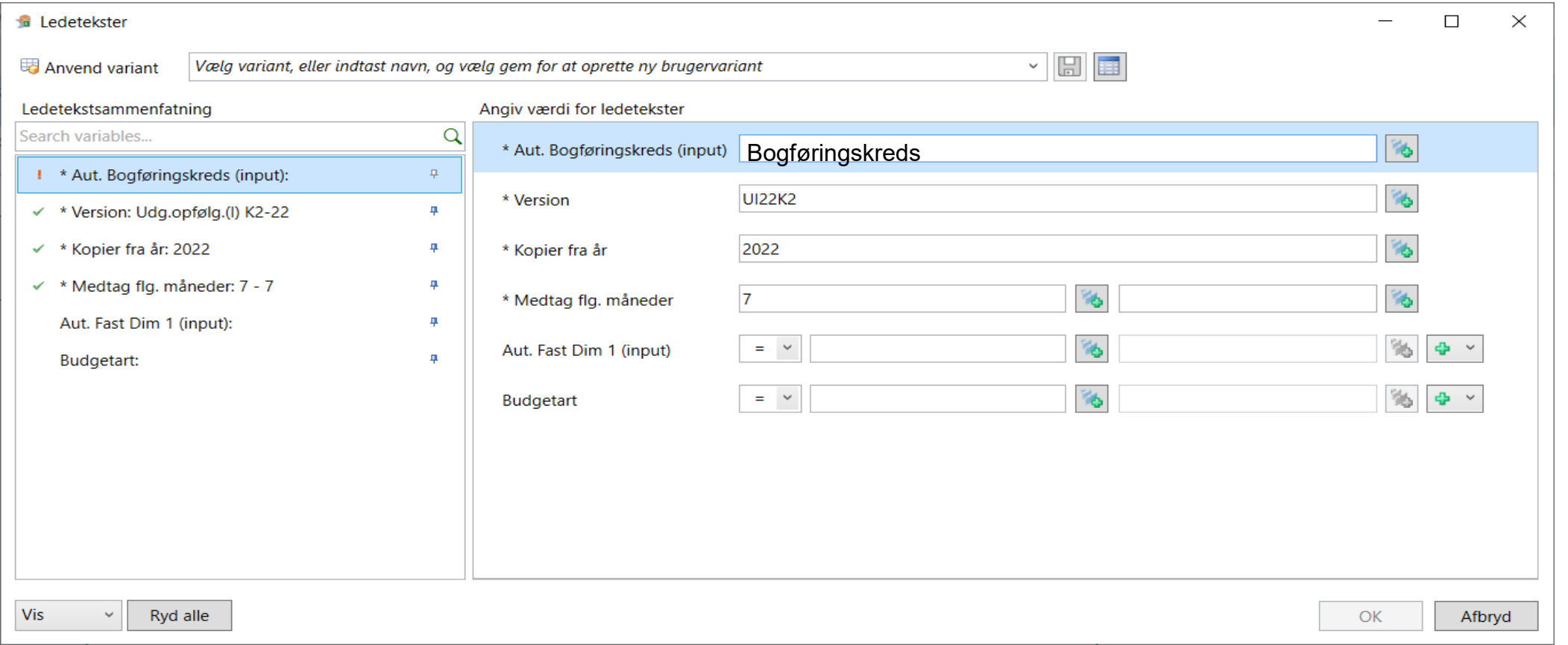

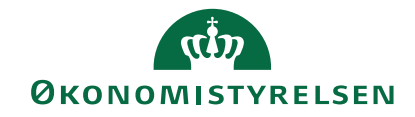

## 3. Kopiering af regnskabsdata

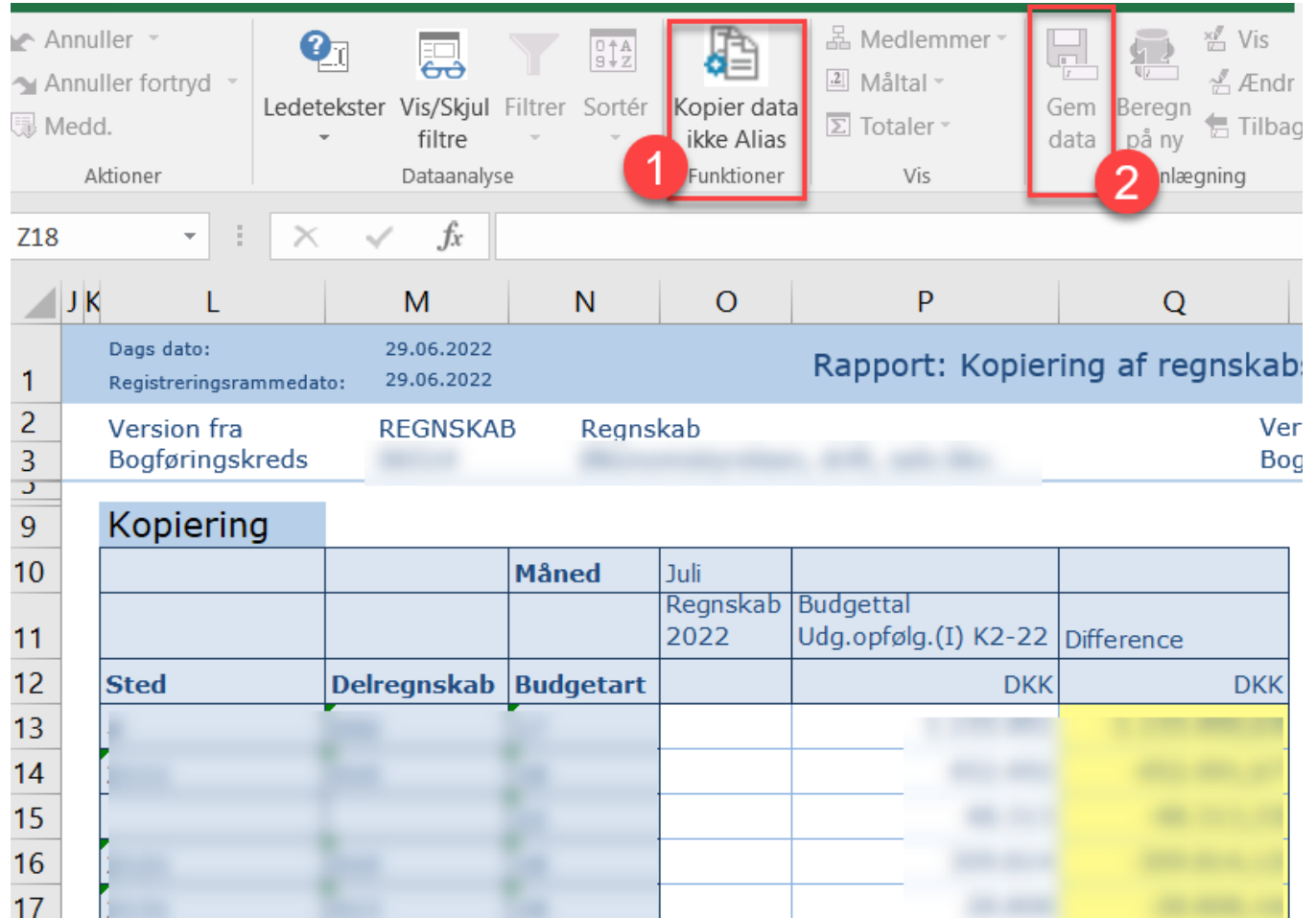

I skemaet kopieres data ved først at trykke på knappen markeret med "1". Herefter gemmes kopieringen ved at klikke på knappen markeret med "2".

Hvis I kopierer budgettet fra jeres seneste opfølgning, som grundlag for jeres udgiftsopfølgning, så skal I være opmærksomme på at kopiering af regnskabstal skal ske efter I har kopieret jeres budgettal.

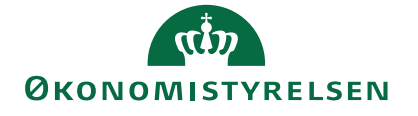

#### uo@oes.dk

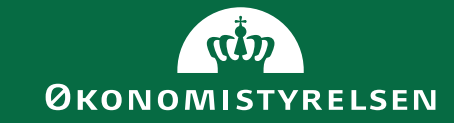